## **How to register and enter a Class A Club event online**

The steps below provide a guide for Kansas Class A Clubs who possess a state issued liquor license to register non-member events.

- 1. Navigate to [https://www.kdor.ks.gov/Apps/kcsc/login.aspx.](https://www.kdor.ks.gov/Apps/kcsc/login.aspx) Note this is the same place you log in to pay your taxes online.
- 2. Log in by entering your email address and password. Then use the **Sign In** button. If you do not already have an account, use the **Register Now** button.

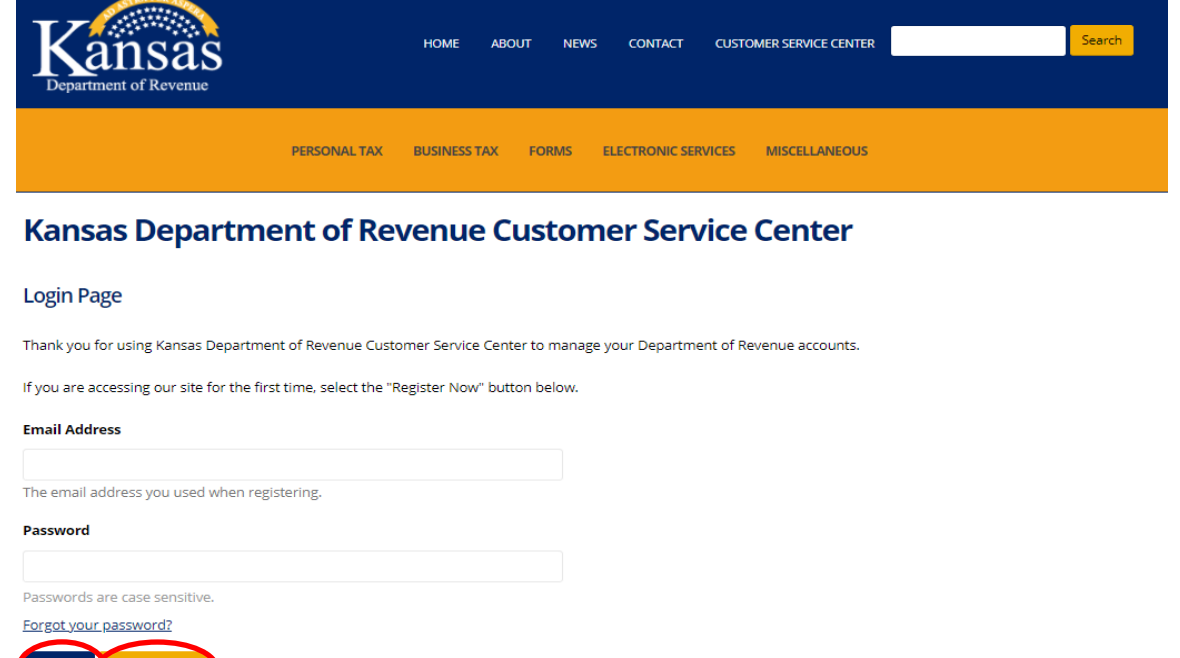

3. Click on **Accounts** in the yellow area below.

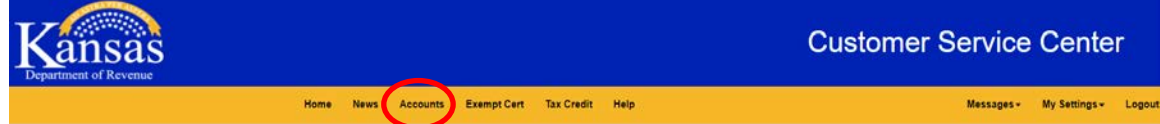

4. Click the **Manage Account\*** link on your Liquor Drink Account Type row.

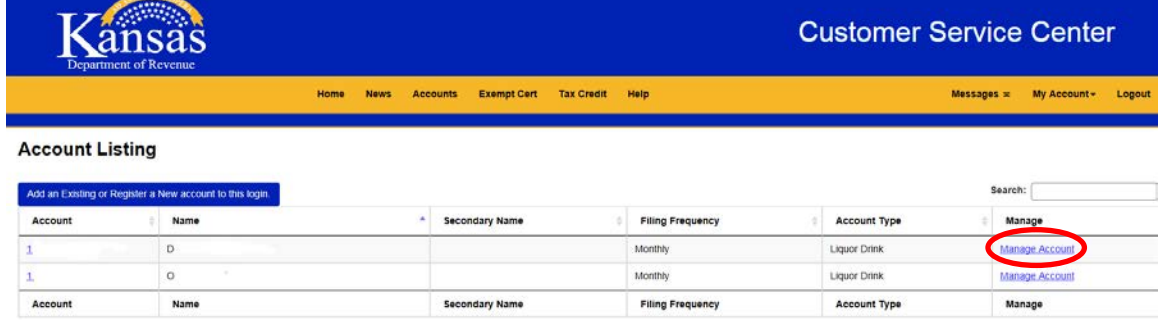

\*If you do not see your Liquor Drink Account listed, click on the blue button labeled **Add an Existing or Register a New account to this login.** Please dial 785-368- 8222 to obtain your Access Code. You will need to provide your Liquor License number to the representative in order to retrieve your Access Code.

Once you have received your access code, enter the Identification Number (your 9 digit EIN) and the Access Code. Click Continue and then Save. This will link your account to the Accounts screen.

5. Under the Account Management Section for your Liquor Drink Account type, you will find **Register or View a Class A Club Event\*\* Account Management** 

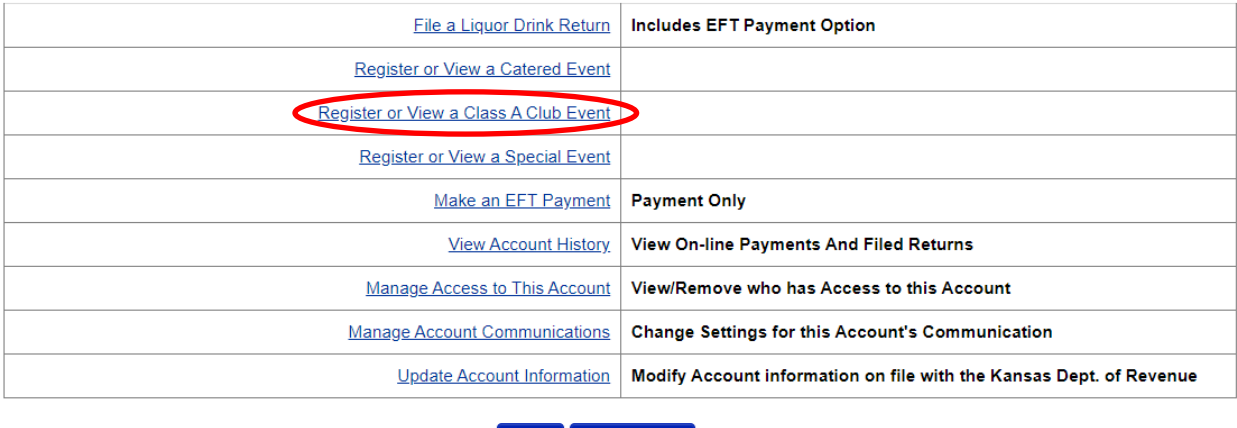

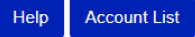

\*\*If you do not have the **Register or View a Class A Club Event** option please call 785-368-8222 to request the Class A Club Event option be added to your existing Liquor Drink account type.